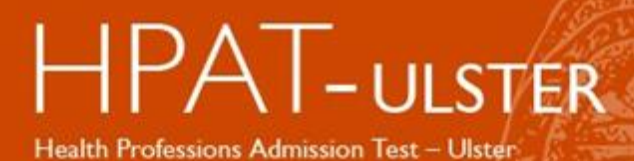

# HPAT-Ulster ACER Test App Instructions

#### Table of Contents

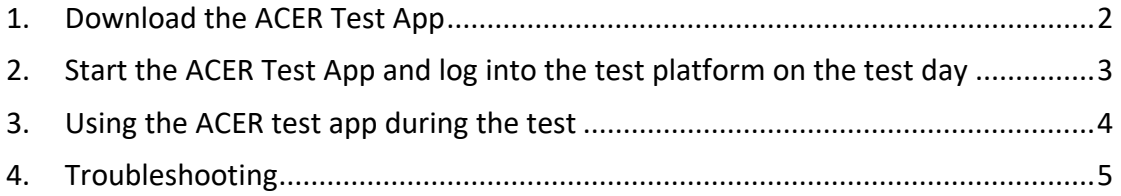

## <span id="page-1-0"></span>1. Download the ACER Test App

You must install the ACER Test App on the device that you intend to sit the test with. It is important that you download and install the application prior to your scheduled test sessions as you will not be able to sit the test without having the test application on your device. The ACER Test App will start to download once you click on the link above. The ACER Test App will automatically save to your desktop.

To sit the test by remote proctoring, you are required to download and install the ACER test app using one of the links below.

• for Windows 7 or higher

<https://registration.acer.edu.au/redirections/tavas-app-hpat-ulster/os/windows>

• for Mac OS X 10.10 or higher

<https://registration.acer.edu.au/redirections/tavas-app-hpat-ulster/os/osx>

Mac Gatekeeper may block the app; if that happens, please click here for instructions on how to proceed: [https://support.apple.com/en-au/guide/mac](https://support.apple.com/en-au/guide/mac-help/mh40616/mac)[help/mh40616/mac](https://support.apple.com/en-au/guide/mac-help/mh40616/mac)

Please note you are neither required nor able to log in to the ACER Test App until your scheduled test session. If you are unable to install the ACER Test App on your computer the cause could be, but not limited to, firewall or antivirus. Please note these restrictions are beyond ACER's control.

Unpermitted programs will be detected by the ACER Test App while you are sitting the test. Your test will be locked and you will not be able to continue the test if such programs are detected. Hence, please ensure any remote controlling software such as TeamViewer, VNC and Apple Remote Desktop have been disabled or uninstalled before you sit the test. Please note: The use of any such programs will be deemed a serious act of misconduct, resulting in the cancellation of results and a possible disqualification.

# <span id="page-2-0"></span>2. Start the ACER Test App and log into the test platform on the test day

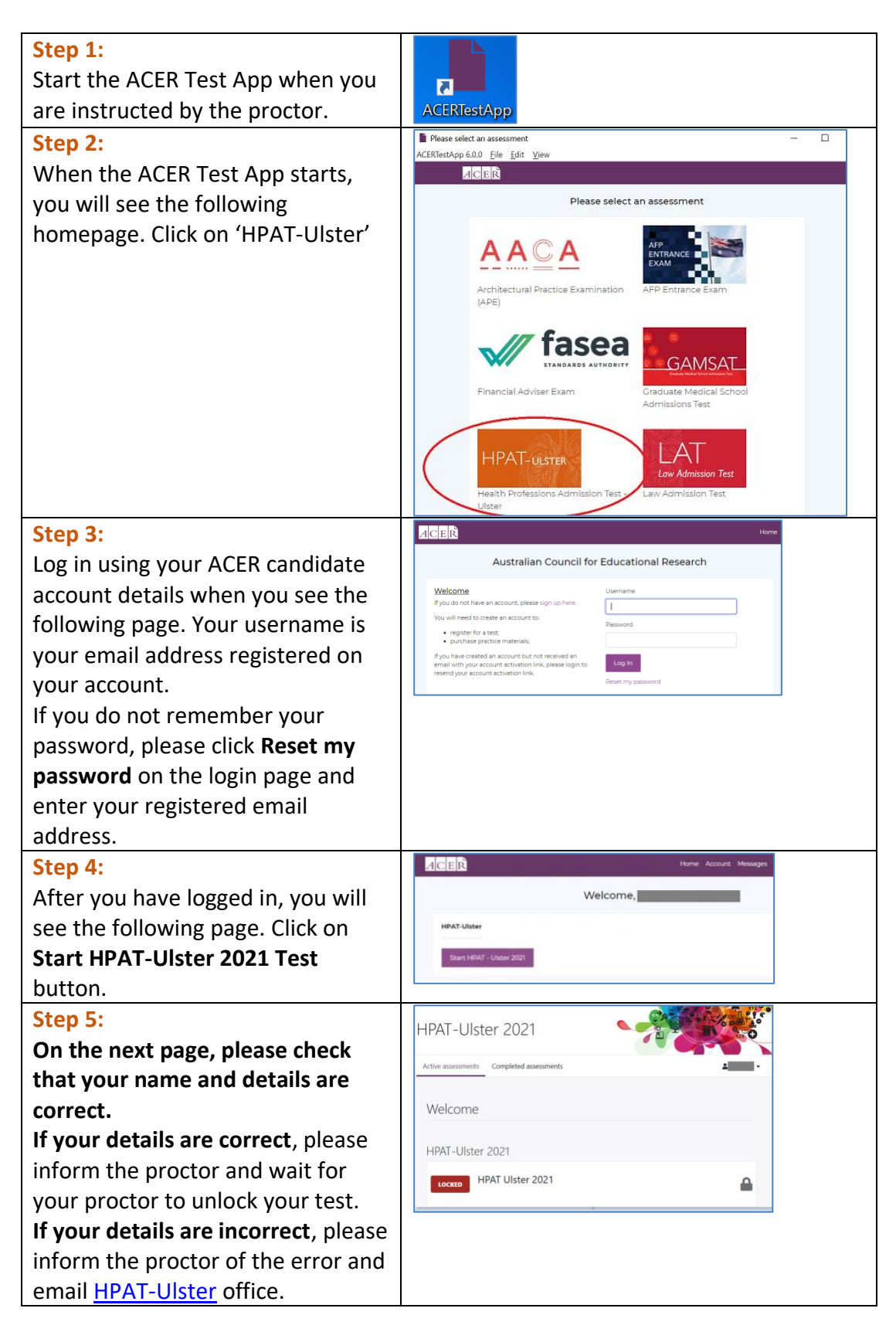

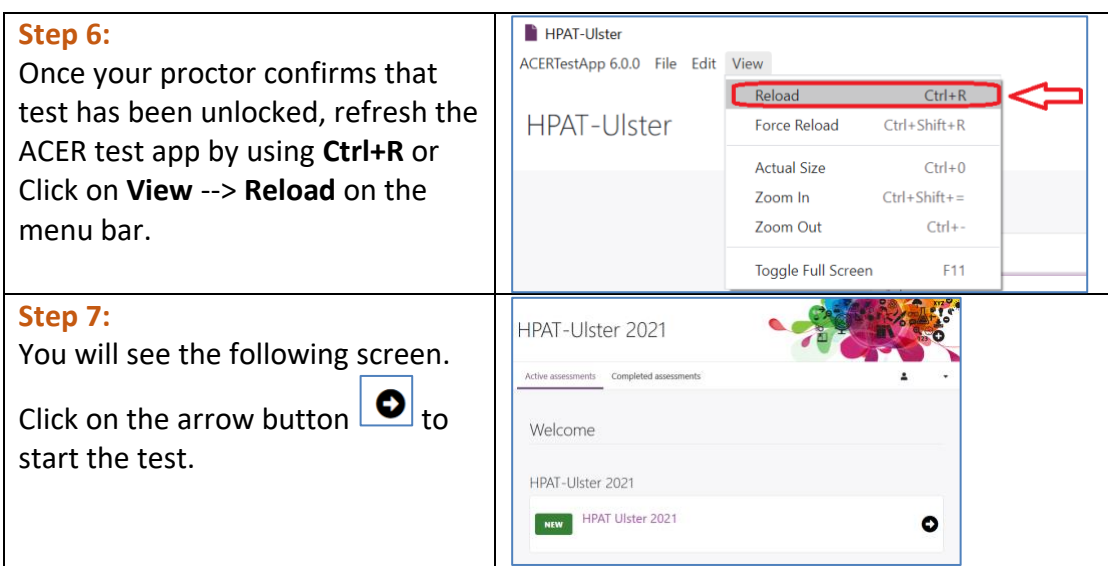

# <span id="page-3-0"></span>3. Using the ACER test app during the test

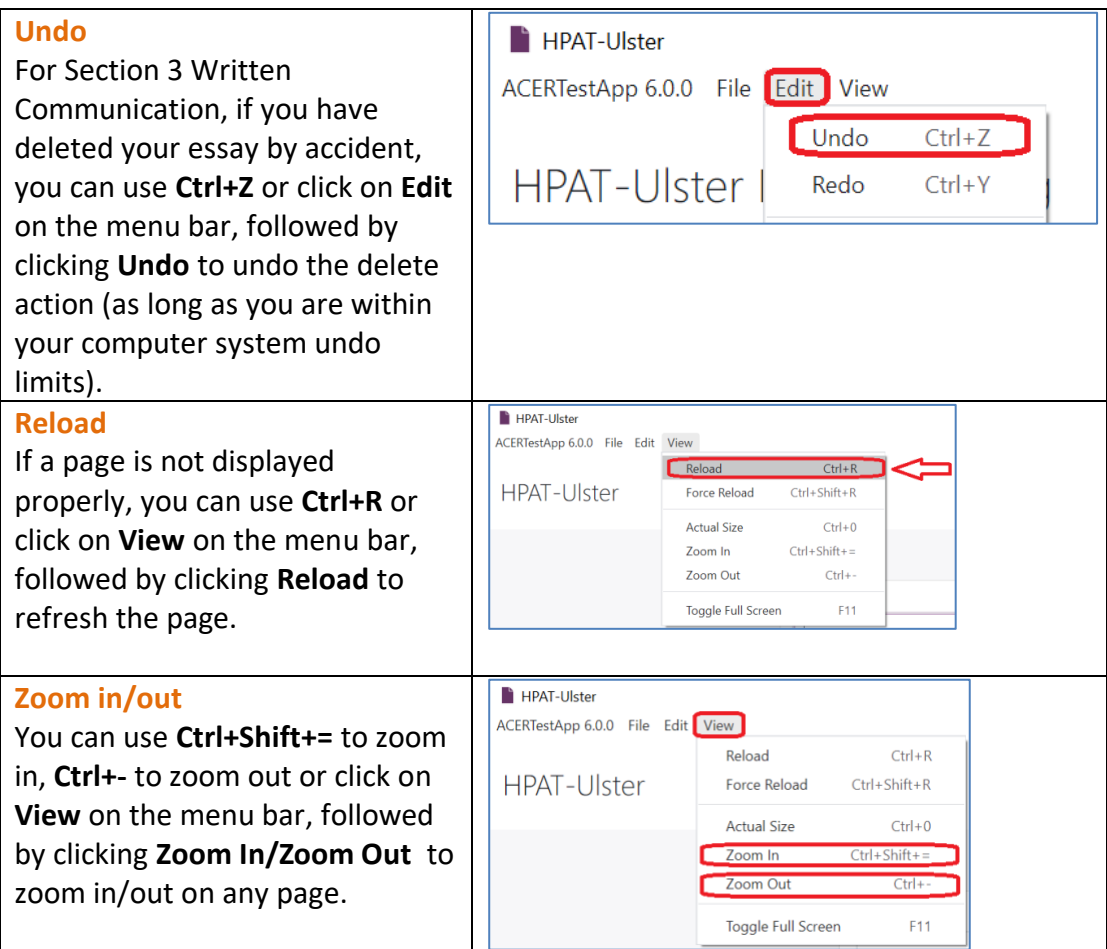

### <span id="page-4-0"></span>4. Troubleshooting

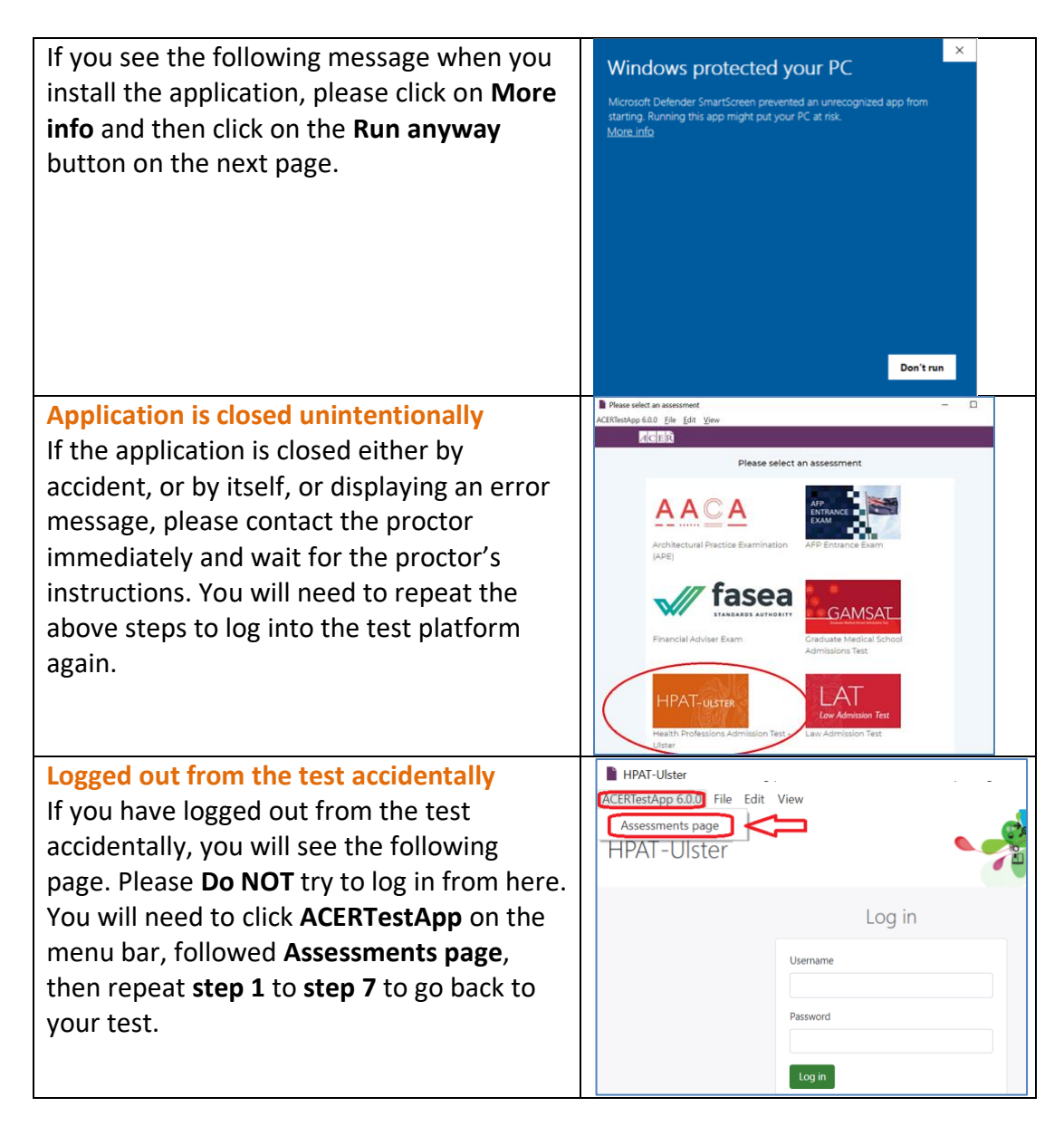